# **SONY**

# **TFT LCD Color Computer Display**

Manual de instrucciones **ES**

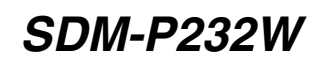

© 2002 Sony Corporation

Download from Www.Somanuals.com. All Manuals Search And Download.

# **Owner's Record**

The model and serial numbers are located at the rear of the unit. Record these numbers in the spaces provided below. Refer to them whenever you call upon your dealer regarding this product.<br>Model No. Serial No. Serial No.

# **WARNING**

**To prevent fire or shock hazard, do not expose the unit to rain or moisture.**

**Dangerously high voltages are present inside the unit. Do not open the cabinet. Refer servicing to qualified personnel only.**

# **FCC Notice**

This equipment has been tested and found to comply with the limits for a Class B digital device, pursuant to Part 15 of the FCC Rules. These limits are designed to provide reasonable protection against harmful interference in a residential installation. This equipment generates, uses, and can radiate radio frequency energy and, if not installed and used in accordance with the instructions, may cause harmful interference to radio communications. However, there is no guarantee that interference will not occur in a particular installation. If this equipment does cause harmful interference to radio or television reception, which can be determined by turning the equipment off and on, the user is encouraged to try to correct the interference by one or more of the following measures:

- Reorient or relocate the receiving antenna.
- Increase the separation between the equipment and receiver.
- Connect the equipment into an outlet on a circuit different from that to which the receiver is connected.
- 

– Consult the dealer or an experienced radio/TV technician for help. You are cautioned that any changes or modifications not expressly approved in this manual could void your authority to operate this equipment.

**If you have any questions about this product, you may call: Sony Customer Information Center 1-800-222-SONY (7669)**

**or write to:**

**Sony Customer Information Center 1 Sony Drive, Mail Drop #T1-11, Park Ridge, NJ 07656**

# **Declaration of Conformity**

Trade Name: SONY Model No.: SDM-P232W<br>Responsible Party: Sony Electron Sony Electronics Inc. Address: 680 Kinderkamack Road,Oradell,NJ 07649 USA Telephone No.: 201-930-6972

This device complies with Part 15 of the FCC Rules. Operation is subject to the following two conditions: (1) This device may not cause harmful interference, and (2) this device must accept any interference received, including interference that may cause undesired operation.

# **NOTICE**

This notice is applicable for USA/Canada only. If shipped to USA/Canada, install only a UL LISTED/CSA LABELLED power supply cord meeting the following specifications:

# **SPECIFICATIONS**

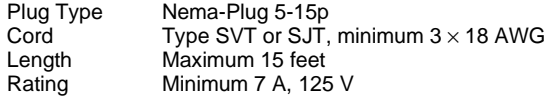

# **NOTICE**

Cette notice s'applique aux Etats-Unis et au Canada uniquement.

Si cet appareil est exporté aux Etats-Unis ou au Canada, utiliser le cordon d'alimentation portant la mention UL LISTED/CSA LABELLED et remplissant les conditions suivantes: SPECIFICATIONS

Type de fiche Fiche Nema 5-15 broches<br>Cordon Type SVT ou SJT, minimu Type SVT ou SJT, minimum  $3 \times 18$  AWG Longueur Maximum 15 pieds<br>Tension Minimum 7 A, 125 Minimum 7 A, 125 V

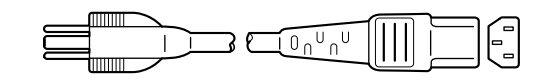

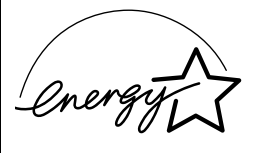

As an ENERGY STAR Partner, Sony Corporation has determined that this product meets the ENERGY STAR guidelines for energy efficiency.

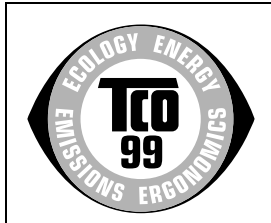

This monitor complies with the TCO'99 guidelines.

(for the gray model)

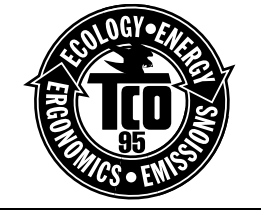

This monitor complies with the TCO'95 guidelines.

(for the black model)

# **Índice**

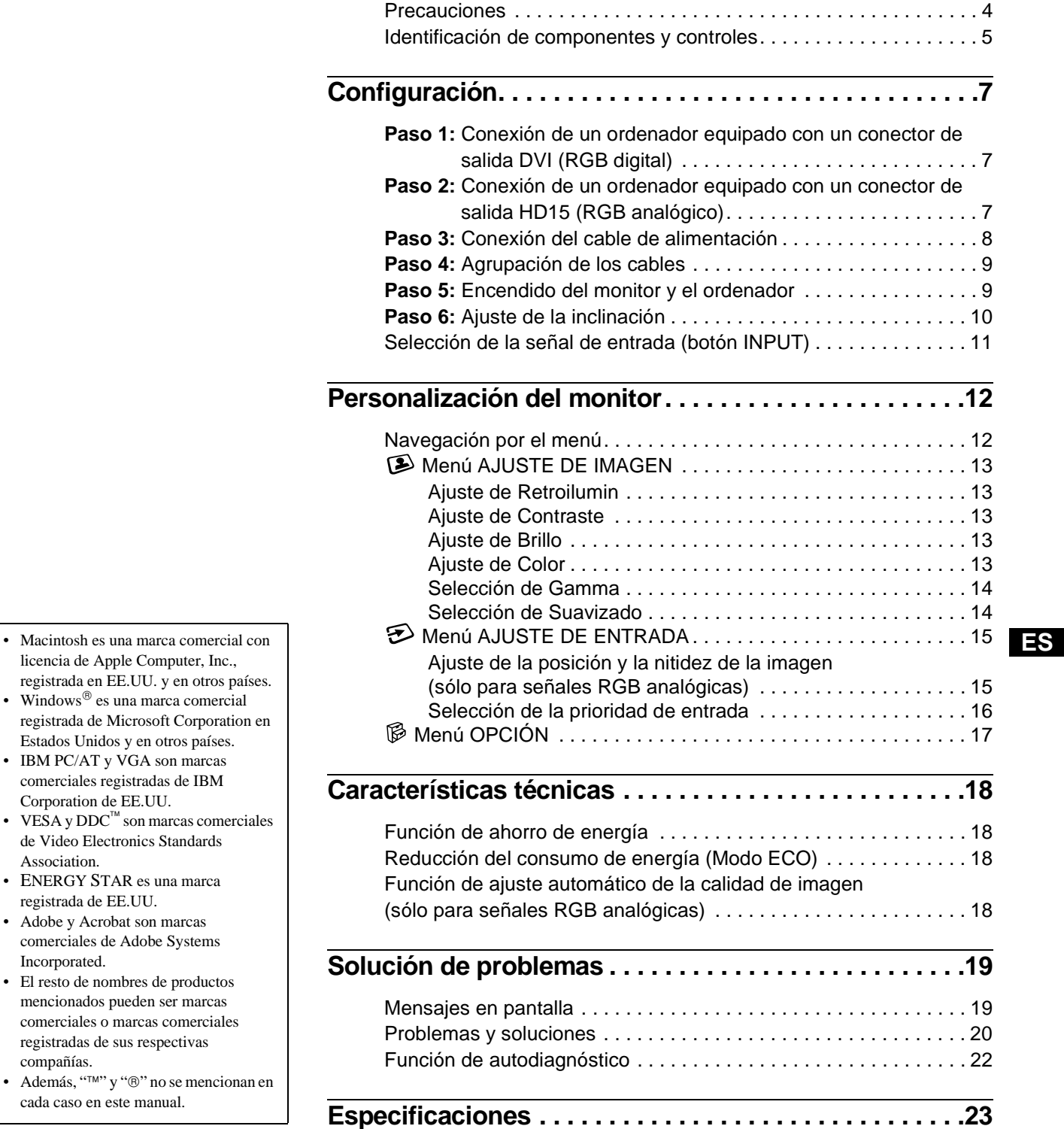

- licencia de Apple Computer, Inc., registrada en EE.UU. y en otros países.
- Windows $^{\circledR}$  es una marca comercial registrada de Microsoft Corporation en Estados Unidos y en otros países.
- IBM PC/AT y VGA son marcas comerciales registradas de IBM Corporation de EE.UU.
- VESA y DDC $^{\text{TM}}$  son marcas comerciales de Video Electronics Standards Association.
- ENERGY STAR es una marca registrada de EE.UU.
- Adobe y Acrobat son marcas comerciales de Adobe Systems Incorporated.
- El resto de nombres de productos mencionados pueden ser marcas comerciales o marcas comerciales registradas de sus respectivas compañías.
- Además, "IM" y "®" no se mencionan en cada caso en este manual.

# **Precauciones**

# **Advertencia sobre las conexiones de la alimentación**

• Utilice el cable de alimentación suministrado. Si utiliza un cable de alimentación diferente, asegúrese de que es compatible con el suministro eléctrico local.

# **Para los usuarios en EE.UU.**

Si no utiliza el cable adecuado, este monitor no cumplirá las normas obligatorias de la FCC.

# **Para los usuarios en el Reino Unido**

Si emplea el monitor en el Reino Unido, utilice el cable de alimentación apropiado para dicho país.

Ejemplo de tipos de enchufe

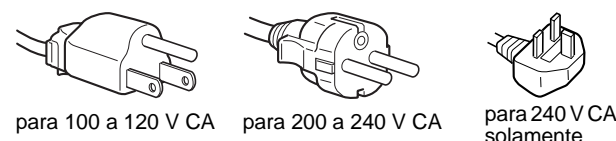

El equipo debe instalarse cerca de una toma de corriente de fácil acceso.

# **Instalación**

No instale ni deje el monitor:

- En lugares sujetos a temperaturas extremas, por ejemplo cerca de un radiador, o una salida de aire caliente o bajo la luz solar directa. Expuesto a temperaturas extremas, como en un automóvil aparcado bajo la luz solar directa o cerca de una salida de aire caliente, ya que podrían producirse deformaciones del exterior o fallos de funcionamiento.
- En lugares sujetos a vibraciones mecánicas o golpes.
- Cerca de equipos que generan campos magnéticos intensos, como un TV o demás electrodomésticos.
- En lugares expuestos a grandes cantidades de polvo, suciedad o arena, por ejemplo cerca de una ventana abierta o de una salida al exterior. Si lo instala temporalmente en un lugar exterior, asegúrese de tomar las precauciones adecuadas contra polvo y suciedad. En caso contrario, podrían producirse fallos de funcionamiento irreparables.

# **Manejo de la pantalla LCD**

- No deje la pantalla LCD orientada al sol, ya que puede dañarse. Tenga cuidado cuando coloque el monitor cerca de una ventana.
- No presione ni raye la pantalla LCD. No sitúe objetos pesados sobre la pantalla LCD. Si lo hace, la pantalla puede perder uniformidad o podrían producirse fallos de funcionamiento en el panel LCD.
- Si utiliza el monitor en un lugar frío, es posible que aparezca una imagen residual en la pantalla. Esto no es un fallo de funcionamiento. La pantalla recuperará el nivel de funcionamiento normal al aumentar la temperatura.
- Si una imagen fija permanece en pantalla durante mucho tiempo, es posible que aparezca una imagen residual durante un tiempo. Dicha imagen residual desaparecerá eventualmente.
- El panel LCD se calienta durante el funcionamiento. Esto no es un fallo de funcionamiento.

# **Nota sobre la pantalla LCD (Pantalla de cristal líquido)**

Tenga en cuenta que la pantalla LCD está fabricada con tecnología de alta precisión. No obstante, pueden aparecer de forma constante en la misma puntos negros o brillantes de luz (rojos, azules o verdes) y ocasionalmente brillos o rayas de color irregular. Esto no es un fallo de funcionamiento. (Puntos efectivos: más del 99,99%)

# **Mantenimiento**

- Asegúrese de desenchufar el cable de alimentación de la toma de corriente antes de limpiar el monitor.
- Limpie la pantalla LCD con un paño suave. Si utiliza un producto líquido de limpieza de cristales, no emplee ningún producto que contenga soluciones antiestáticas ni aditivos similares, ya que puede dañar el revestimiento de la pantalla.
- Limpie el exterior, el panel y los controles con un paño suave ligeramente humedecido con una solución detergente poco concentrada. No utilice estropajos abrasivos, detergente en polvo ni disolventes, como alcohol o bencina.
- No frote, toque ni golpee la superficie de la pantalla LCD con objetos afilados o abrasivos, como un bolígrafo o un destornillador. Este tipo de contacto puede rayar el tubo de imagen.
- Tenga en cuenta que el material podría deteriorarse o el revestimiento de la pantalla LCD degradarse si expone el monitor a disolventes volátiles, como insecticidas, o si está en contacto durante mucho tiempo con materiales de caucho o de vinilo.

# **Transporte**

- Desconecte todos los cables del monitor y agarre firmemente las secciones de apoyo y base del soporte de pantalla con ambas manos cuando lo transporte. Si deja caer el monitor, pueden producirse daños físicos o podría dañar dicho monitor.
- Cuando transporte este monitor para su reparación o desplazamiento, utilice la caja de cartón y los materiales de embalaje originales.

# **Desecho del monitor**

- **No deseche este monitor en basuras domésticas ordinarias.**
- **El tubo fluorescente utilizado en este monitor contiene mercurio. El desecho de este monitor debe realizarse de acuerdo con las normas de las autoridades sanitarias locales.**

# <span id="page-4-0"></span>**Identificación de componentes y controles**

# **Parte posterior del soporte de pantalla**

Si desea obtener información detallada, consulte las páginas que aparecen entre paréntesis.

# **Parte frontal de la pantalla LCD**

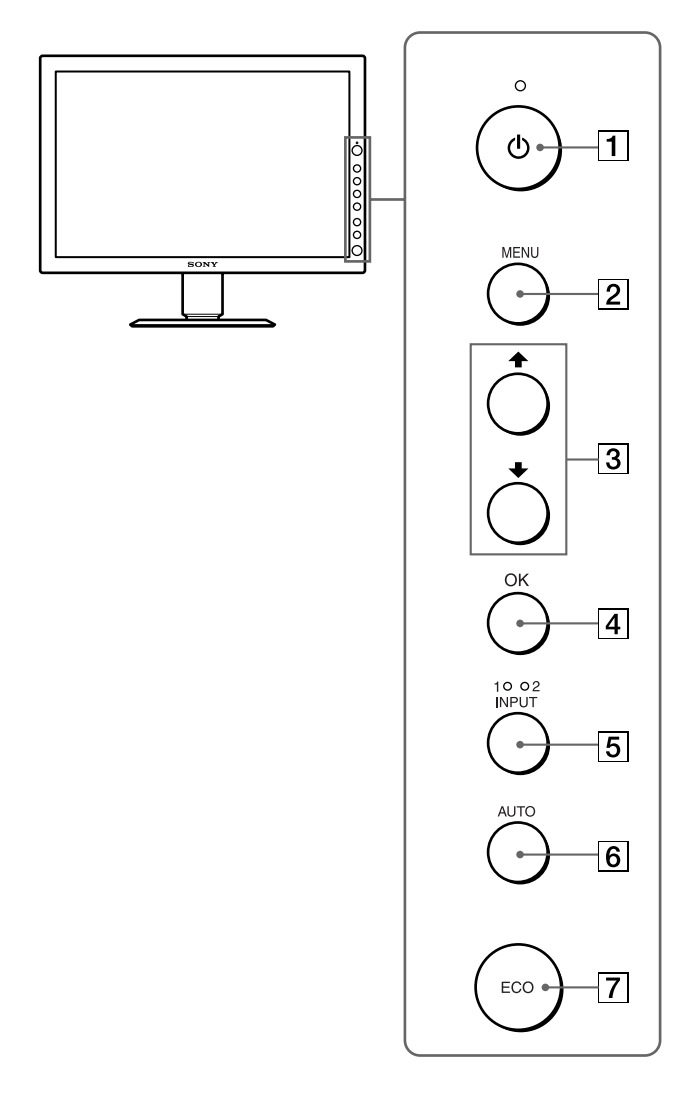

# **Vista lateral de la pantalla LCD**

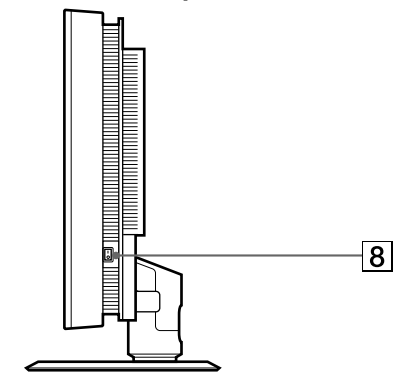

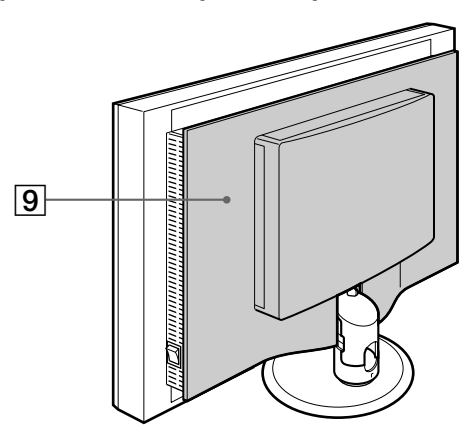

A **Interruptor e indicador** 1 **(alimentación) ([páginas 9](#page-8-0)[, 18](#page-17-0)[, 22](#page-21-0))** Este interruptor enciende el monitor cuando el indicador  $\bigcirc$ 

(alimentación) se ilumina en rojo. Vuelva a pulsarlo para apagar el monitor. Si el indicador  $\bigcirc$  (alimentación) no se ilumina, pulse el

interruptor MAIN POWER  $(8)$ .

# B **Botón MENU [\(página 12](#page-11-0))**

Este botón activa y desactiva la pantalla del menú.

# C **Botones** M**/**m **[\(página 12](#page-11-0))**

Estos botones se utilizan para seleccionar los elementos de menú y realizar ajustes.

# D **Botón OK [\(página 12](#page-11-0))**

Este botón activa el elemento de menú seleccionado y los ajustes realizados mediante los botones  $\biguparrow \uparrow (\overline{3})$ .

# E **Botón INPUT e indicadores INPUT1/INPUT2 ([página 11](#page-10-0))**

Este botón selecciona la señal de entrada de vídeo INPUT1 o INPUT2 cuando el monitor está conectado a dos ordenadores. El indicador correspondiente (INPUT1 o INPUT2) se ilumina.

#### F **Botón AUTO [\(página 15](#page-14-0))**

Pulse este botón si la calidad de la imagen que se visualiza no es óptima. Se realizarán ajustes automáticos adicionales de la calidad de la imagen para la señal de entrada actual.

# G **Botón ECO [\(página 18](#page-17-0))**

Este botón se utiliza para reducir el consumo de energía.

# H **Interruptor MAIN POWER [\(página](#page-8-0) 9)**

Este interruptor activa y desactiva la alimentación principal del monitor.

# I **Cubierta posterior [\(página 7](#page-6-0))**

Extraiga esta cubierta cuando conecte cables.

**ES**

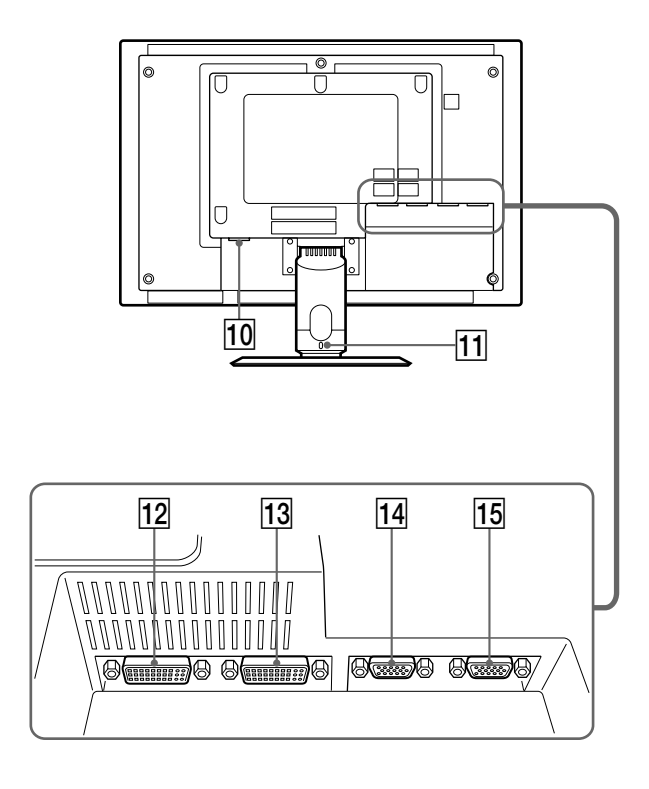

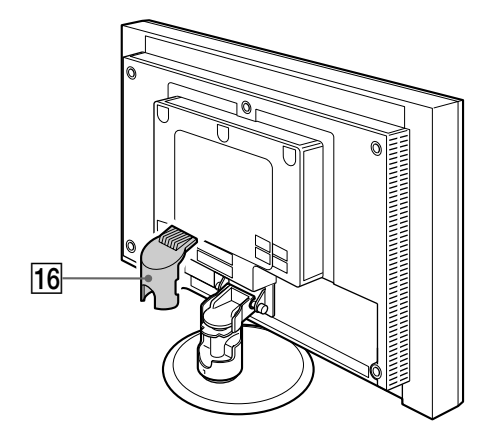

Conecta el cable de alimentación (suministrado).

# **11** Orificio de bloqueo de seguridad

Este orificio de bloqueo de seguridad debe utilizarse con el sistema de seguridad Kensington Micro Saver Security System.

Micro Saver Security System es una marca comercial de Kensington.

# 12 Conector de entrada DVI-D (RGB digital) para **INPUT1 [\(página 7](#page-6-0))**

Este conector introduce señales de vídeo RGB digitales que cumplen con DVI Rev. 1.0.

M **Conector de entrada DVI-D (RGB digital) para INPUT2 [\(página 7](#page-6-0))**

Este conector introduce señales de vídeo RGB digitales que cumplen con DVI Rev. 1.0.

N **Conector de entrada HD15 (RGB analógico) para INPUT1 [\(página 7](#page-6-0))** 

Este conector introduce señales de vídeo RGB analógicas (0,700 Vp-p, positivas) y de sincronización.

O **Conector de entrada HD15 (RGB analógico) para INPUT2 [\(página 7](#page-6-0))**

Este conector introduce señales de vídeo RGB analógicas (0,700 Vp-p, positivas) y de sincronización.

# P **Cubierta del soporte [\(página](#page-8-0) 9)**

Extraiga esta cubierta para agrupar los cables de conexión.

# <span id="page-6-0"></span>**Configuración**

Antes de utilizar el monitor, compruebe que en la caja se incluyen los elementos siguientes:

- Pantalla LCD
- Cable de alimentación
- Cable de señal de vídeo HD15-HD15 (RGB analógico)
- Cable de señal de vídeo DVI-D (RGB digital)
- CD-ROM del manual de instrucciones/utilidades (utilidad del software para Windows/Macintosh, Manual de instrucciones)
- Tarjeta de garantía
- Guía de instalación rápida

# **Paso 1 : Conexión de un ordenador equipado con un conector de salida DVI (RGB digital)**

- **Apague el monitor y el ordenador antes de conectarlos.**
- **Al conectar el ordenador al conector de entrada HD15 (RGB analógico) del monitor, consulte "Paso 2: Conexión de un ordenador equipado con un conector de salida HD15 (RGB analógico)".**

#### **Nota**

No toque los terminales del conector del cable de señal de vídeo, puesto que podrían doblarse.

# **1 Retire la cubierta posterior.**

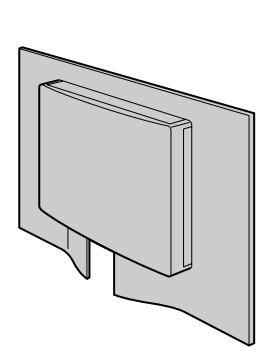

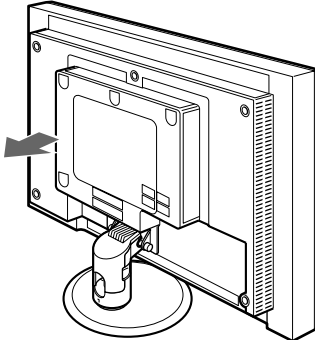

**2 Utilice el cable de señal de vídeo DVI-D (RGB digital) suministrado para conectar el ordenador al conector de entrada DVI-D (RGB digital) del monitor para INPUT1 o INPUT2.**

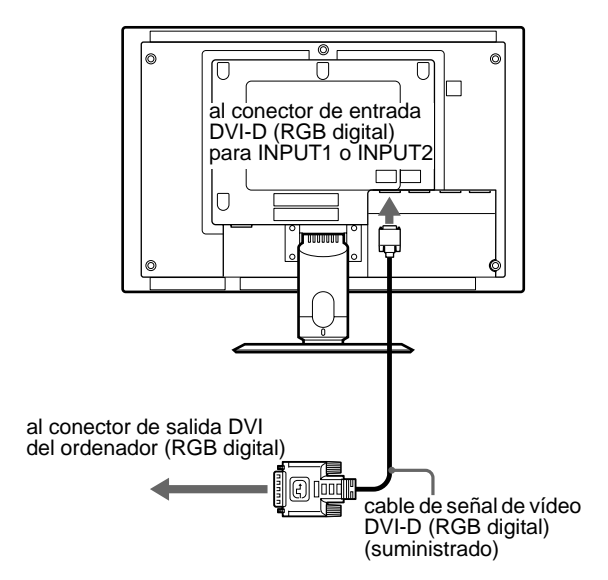

# **Paso 2 : Conexión de un ordenador equipado con un conector de salida HD15 (RGB analógico)**

**Apague el monitor y el ordenador antes de conectarlos.**

#### **Nota**

No toque los terminales del conector del cable de señal de vídeo, puesto que podrían doblarse.

**1 Retire la cubierta posterior.**

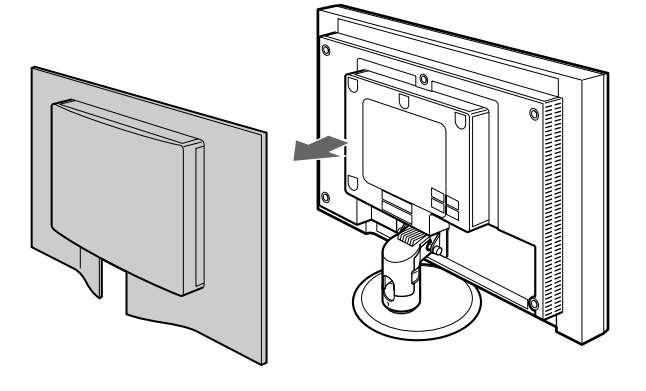

**ES**

<span id="page-7-0"></span>**2 Utilice el cable de señal de vídeo HD15-HD15 (RGB analógico) suministrado para conectar el ordenador al conector de entrada HD15 (RGB analógico) del monitor para INPUT1 o INPUT2.**

Conecte el ordenador según las ilustraciones que aparecen a continuación.

# ■ Conexión a un ordenador **IBM PC/AT** o **compatible**

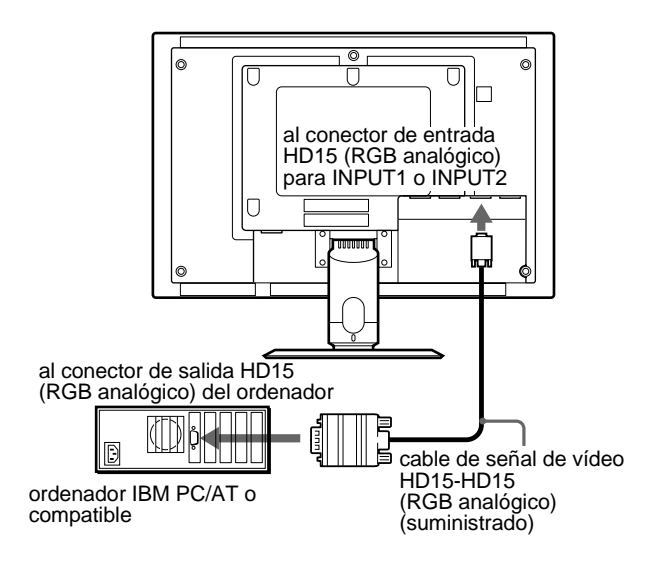

# ■ Conexión a un Macintosh

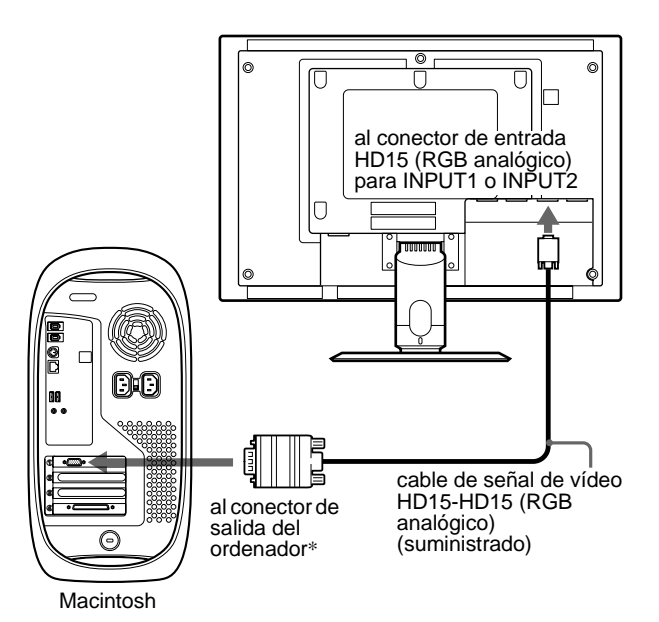

\* Si conecta un ordenador Macintosh, utilice un adaptador (no suministrado) si es necesario. Conecte el adaptador al ordenador antes de conectar el cable de señal de vídeo.

# **Paso 3 : Conexión del cable de alimentación**

- **1 Conecte el cable de alimentación suministrado al conector AC IN del monitor.**
- **2 Conecte el otro extremo del cable a la toma de corriente.**

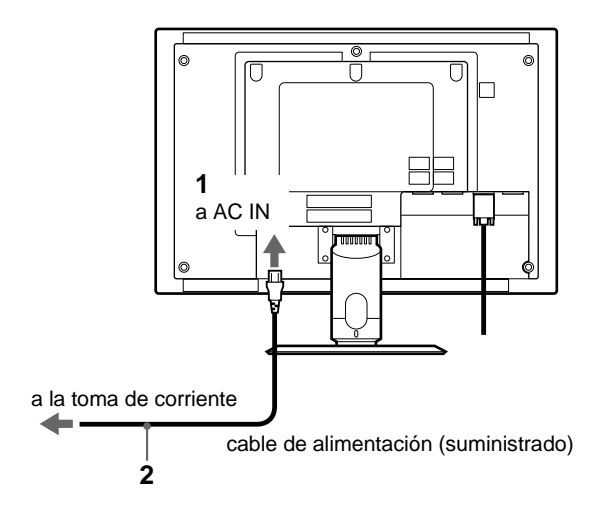

# <span id="page-8-0"></span>**Paso 4 : Agrupación de los cables**

- **1 Retire la cubierta del soporte.**
- **2 Agrupe los cables dentro del soporte.**
- **3 Vuelva a colocar la cubierta del soporte y la cubierta posterior.**

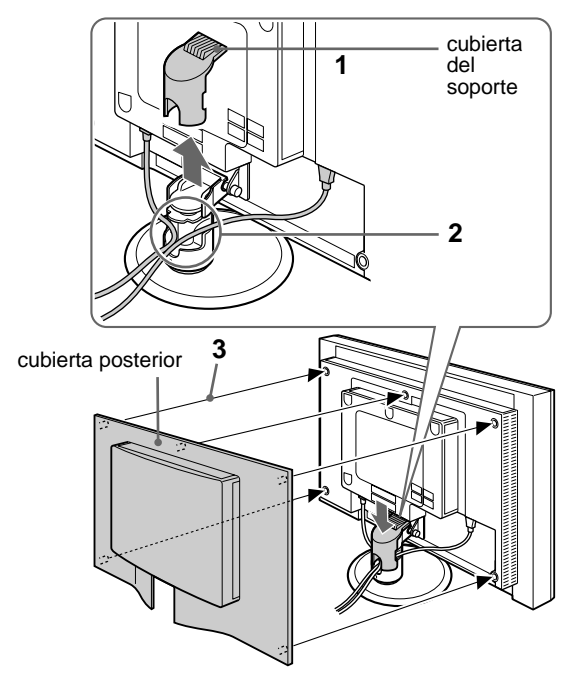

# **Nota**

Si no es posible agrupar todos los cables dentro del soporte, déjelos colgando fuera del soporte.

# **Paso 5 : Encendido del monitor y el ordenador**

**1 Pulse el interruptor MAIN POWER situado en el lateral derecho del monitor hacia** [**.**

El indicador  $\bigcirc$  (alimentación) se ilumina en rojo.

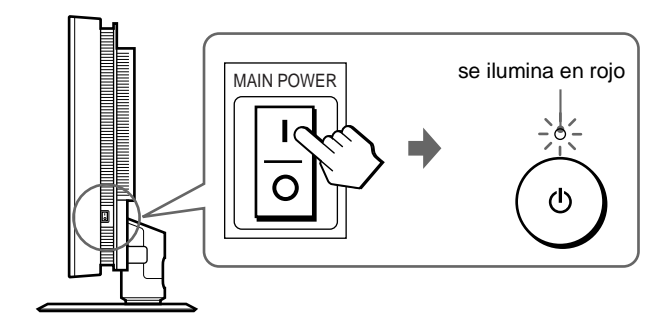

**2** Pulse el interruptor  $\bigcirc$  (alimentación) situado en la **parte frontal derecha del monitor.**

El indicador  $\bigcirc$  (alimentación) se ilumina en verde.

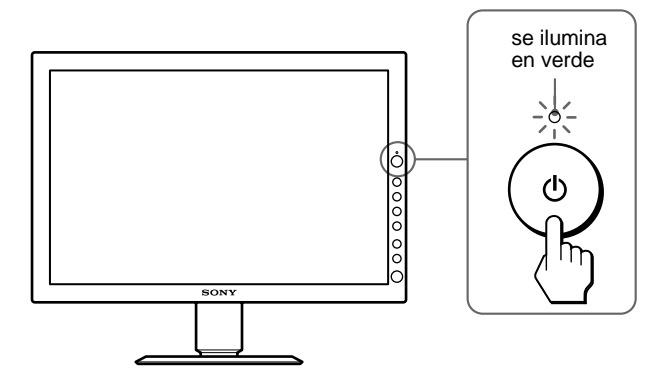

- **3 Encienda el ordenador.**
- **4 Pulse el botón INPUT para seleccionar la señal de entrada deseada.**

El indicador de la señal de entrada seleccionada se ilumina y la imagen aparece en la pantalla.

Para obtener más información, [consulte "Selección de la señal](#page-10-0)  [de entrada \(botón INPUT\)" en la página 1](#page-10-0)1.

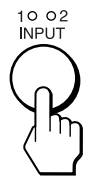

La instalación del monitor ha finalizado. Si es necesario, utilice los controles del monitor para ajustar la image[n \(página 1](#page-11-0)2).

# **Si no aparece ninguna imagen en pantalla**

- Verifique que el cable de alimentación y el cable de señal de vídeo estén conectados correctamente.
- Si aparece "Sin señal de entrada" en la pantalla:
	- Compruebe que el ajuste de prioridad de entrada sea correcto [\(página 16](#page-15-0)).
	- El ordenador está en el modo de ahorro de energía. Pulse cualquier tecla del teclado o mueva el ratón.
	- Pulse el botón INPUT para comprobar que el ajuste de la señal de entrada sea correcto [\(página 1](#page-10-0)1).
- Si aparece "Cable desconectado" en la pantalla:
	- Compruebe que el cable de señal de vídeo esté conectado correctamente.
	- Pulse el botón INPUT para comprobar que el ajuste de la señal de entrada sea correcto [\(página 1](#page-10-0)1).
- Si aparece "Señal no compatible" en la pantalla, vuelva a conectar el monitor antiguo. A continuación, ajuste la tarjeta gráfica del ordenador en los siguientes rangos.

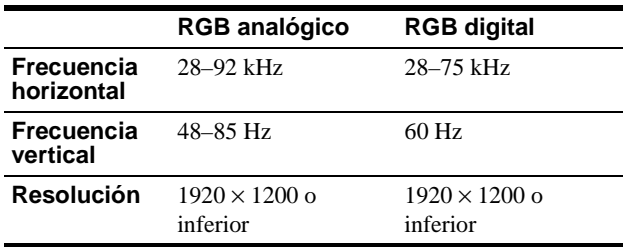

Para obtener más información acerca de los mensajes en pantalla, [consulte "Problemas y soluciones" en la página 2](#page-19-0)0.

#### **No es necesario instalar controladores específicos**

El monitor cumple el estándar Plug & Play "DDC" y detecta automáticamente toda la información de dicho monitor. No es necesario instalar controladores específicos en el ordenador.

La primera vez que encienda el ordenador después de conectar el monitor, es posible que aparezca el asistente de instalación en pantalla. En este caso, siga las instrucciones en pantalla. El monitor Plug & Play se selecciona automáticamente para que pueda utilizarlo.

La frecuencia vertical se ajusta en 60 Hz.

Puesto que apenas se aprecian parpadeos en el monitor, puede utilizarlo tal cual. No es necesario ajustar la frecuencia vertical a ningún valor alto específico.

# **Paso 6 : Ajuste de la inclinación**

Este monitor puede ajustarse dentro de los ángulos que se indican a continuación.

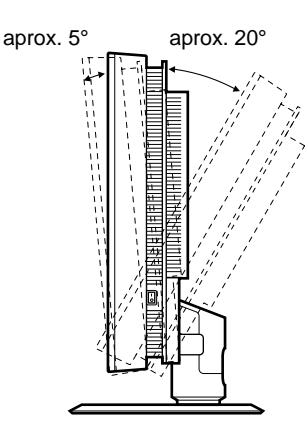

# **Para un uso cómodo del monitor**

Ajuste el ángulo de visualización del monitor según la altura del escritorio y de la silla, y de forma que la luz no se refleje de la pantalla hacia los ojos.

#### **Nota**

Cuando ajuste la inclinación de la pantalla, realícelo lenta y cuidadosamente, asegurándose de no golpear el monitor contra la mesa.

#### **Agarre los laterales del panel LCD y ajuste la inclinación de la pantalla.**

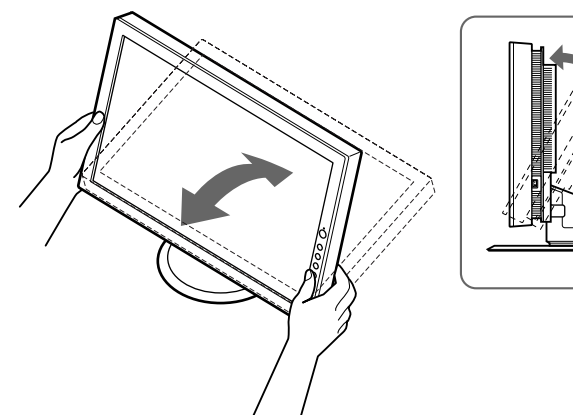

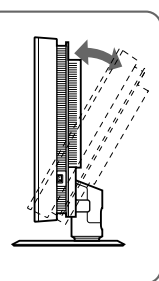

# <span id="page-10-0"></span>**Selección de la señal de entrada (botón INPUT)**

# **Pulse el botón INPUT.**

La señal de entrada y el indicador de entrada correspondiente cambian cada vez que pulsa este botón.

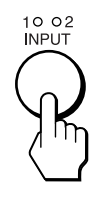

# **INPUT1:**

Selecciona la señal de entrada que recibe el conector de entrada DVI-D (RGB digital) o el conector de entrada HD15 (RGB analógico) del monitor para INPUT1.

# **INPUT2:**

Selecciona la señal de entrada que recibe el conector de entrada DVI-D (RGB digital) o el conector de entrada HD15 (RGB analógico) del monitor para INPUT2.

Si conecta un ordenador a ambos conectores de entrada de vídeo del monitor (DVI-D y HD15) para INPUT1 o INPUT2, es posible elegir el conector que debe recibir preferentemente la señal de entrada mediante "Prioridad de entrada1" o "Prioridad de entrada2" del menú AJUSTE DE ENTRADA. Para obtener más información acerca del ajuste de la prioridad de entrada, consulte "Selección de la prioridad de entrada" en l[a página 1](#page-15-0)6.

**ES**

# <span id="page-11-0"></span>**Personalización del monitor**

# **Antes de realizar ajustes**

Conecte el monitor y el ordenador, y enciéndalos. Para obtener un resultado óptimo, espere 30 minutos como mínimo antes de realizar los ajustes.

Puede realizar numerosos ajustes en el monitor mediante el menú en pantalla.

# **Navegación por el menú**

# **1 Muestre el menú principal.**

Pulse el botón MENU para que el menú principal aparezca en pantalla.

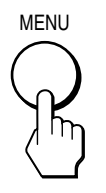

# **2 Seleccione el menú que desea.**

Pulse los botones  $\biguparrow \biguparrow$  para que aparezca el menú deseado. Pulse el botón OK para ir al primer elemento del menú.

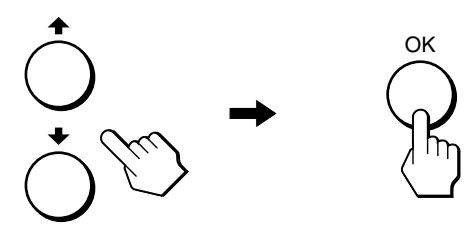

# **3 Seleccione el elemento que desea ajustar.**

Pulse los botones  $\biguparrow \biguplus$  para seleccionar el elemento que desea ajustar y, a continuación, pulse el botón OK.

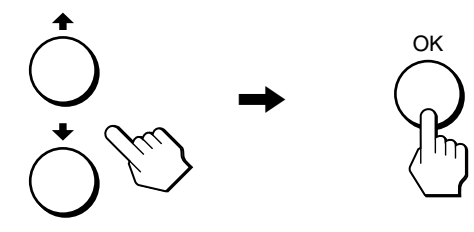

# **4 Ajuste el elemento.**

Pulse los botones  $\biguparrow \biguparrow$  para realizar el ajuste y, a continuación, pulse el botón OK. Al pulsar el botón OK, el ajuste se almacena y la pantalla regresa al menú anterior.

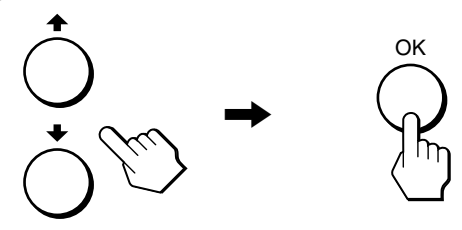

# **5 Cierre el menú.**

Pulse el botón MENU una vez para regresar a la vista normal. Si no se pulsa ningún botón, el menú se cierra automáticamente transcurridos 45 segundos aproximadamente.

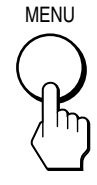

# ■ Restauración de los ajustes a los valores **predeterminados**

Puede restaurar los ajustes mediante la opción "Rest" del menú OPCIÓN. Para obtener más información acerca de la restauración de ajustes, [consulte "Rest" en la página 1](#page-16-0)7.

# <span id="page-12-0"></span>**E** Menú AJUSTE DE IMAGEN

Puede ajustar los elementos siguientes mediante el menú AJUSTE DE IMAGEN.

 $\overline{\phantom{a}}$ 

- Retroilumin
- Contraste
- $Rri10<sub>0</sub>$
- Color
- Gamma
- Suavizado

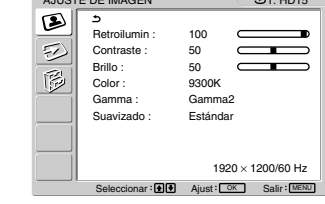

# x **Ajuste de Retroilumin**

Si la pantalla brilla demasiado, ajuste la luz de fondo para facilitar su visualización.

#### **Nota**

La luz de fondo no puede ajustarse cuando Modo ECO se encuentra en la posición "Activ" [\(página 18](#page-17-0)).

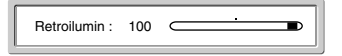

- **1 Pulse el botón MENU.** El menú principal aparece en pantalla.
- **2** Pulse los botones **↑/↓** para seleccionar **(AJUSTE DE IMAGEN) y pulse el botón OK.** El menú AJUSTE DE IMAGEN aparece en pantalla.
- **3** Pulse los botones **↑/↓** para seleccionar **"Retroilumin" y pulse el botón OK.** El menú de ajuste "Retroilumin" aparece en pantalla.
- **4** Pulse los botones **↑/**↓ para ajustar el nivel de luz.

# ■ Ajuste de Contraste

Ajuste el contraste de la imagen.

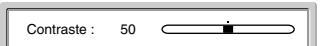

- **1 Pulse el botón MENU.** El menú principal aparece en pantalla.
- **2** Pulse los botones **↑/↓** para seleccionar **(AJUSTE DE IMAGEN) y pulse el botón OK.** El menú AJUSTE DE IMAGEN aparece en pantalla.
- **3** Pulse los botones  $\uparrow/\downarrow$  para seleccionar "Contraste" **y pulse el botón OK.**

El menú de ajuste "Contraste" aparece en pantalla.

**4** Pulse los botones **↑/↓** para ajustar el contraste.

# ■ Ajuste de Brillo

Ajuste el brillo de la imagen (nivel de negro).

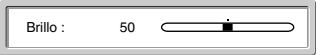

- **1 Pulse el botón MENU.** El menú principal aparece en pantalla.
- **2** Pulse los botones **↑/**↓ para seleccionar **(AJUSTE DE IMAGEN) y pulse el botón OK.** El menú AJUSTE DE IMAGEN aparece en pantalla.
- **3** Pulse los botones **↑/**↓ para seleccionar "Brillo" y **pulse el botón OK.** El menú de ajuste "Brillo" aparece en pantalla.

**4** Pulse los botones **↑/↓** para ajustar el brillo.

# ■ Ajuste de Color

Es posible seleccionar el nivel de color de la imagen del campo de color blanco en los ajustes predeterminados de temperatura de color.

Además, si es necesario, puede realizar un ajuste más preciso de la temperatura de color.

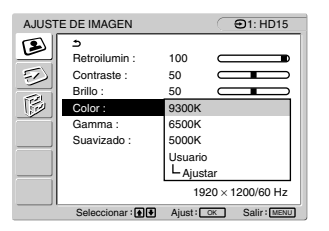

# **ES**

**Selección del nivel de color de la imagen del campo de color blanco en los ajustes predeterminados de temperatura de color**

- **1 Pulse el botón MENU.** El menú principal aparece en pantalla.
- **2** Pulse los botones **↑/↓** para seleccionar **(AJUSTE DE IMAGEN) y pulse el botón OK.** El menú AJUSTE DE IMAGEN aparece en pantalla.
- **3** Pulse los botones **↑/**↓ para seleccionar "Color" y **pulse el botón OK.** Las opciones se muestran en el menú emergente.
- **4** Pulse los botones **↑/↓** para seleccionar la **temperatura de color deseada.** Puesto que el ajuste predeterminado es 9300K, los colores blancos pasarán de un tono azulado a un tono rojizo cuando se reduzca la temperatura a 6500K o 5000K.

# <span id="page-13-0"></span>**Ajuste más preciso de la temperatura de color**

El ajuste se almacena en la memoria para cada conector de entrada de vídeo respectivamente.

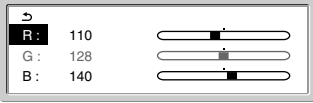

- **1 Pulse el botón MENU.** El menú principal aparece en pantalla.
- **2** Pulse los botones **↑/↓** para seleccionar **(AJUSTE DE IMAGEN) y pulse el botón OK.** El menú AJUSTE DE IMAGEN aparece en pantalla.
- **3** Pulse los botones **↑/**↓ para seleccionar "Color" y **pulse el botón OK.**

Las opciones se muestran en el menú emergente.

**4** Pulse los botones **↑/↓** para seleccionar "Ajustar" y **pulse el botón OK.**

El menú para realizar un ajuste más preciso de la temperatura de color aparece en pantalla.

**5** Pulse los botones **↑/↓** para seleccionar R (rojo) o B **(azul) y pulse el botón OK. A continuación, pulse los botones**  $\uparrow/\downarrow$  **para ajustar la temperatura de color y pulse el botón OK.**

Puesto que este ajuste cambia la temperatura de color aumentando o disminuyendo los componentes R y B con respecto a G (verde), el componente G será fijo.

**6** Pulse los botones  $\frac{4}{3}$  para seleccionar  $\frac{4}{3}$  y, a **continuación, pulse el botón OK.**

El nuevo ajuste de color se almacena en la memoria y se recuperará automáticamente siempre que se seleccione "Usuario".

El menú AJUSTE DE IMAGEN aparece en pantalla.

# **■ Selección de Gamma**

Es posible asociar el tono de color de la imagen en pantalla al tono de color original de la imagen.

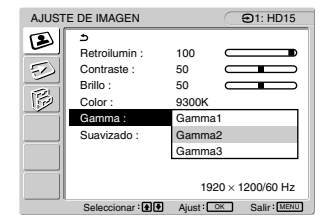

**1 Pulse el botón MENU.**

El menú principal aparece en pantalla.

- **2** Pulse los botones **↑/↓** para seleccionar **(AJUSTE DE IMAGEN) y pulse el botón OK.** El menú AJUSTE DE IMAGEN aparece en pantalla.
- **3** Pulse los botones **↑/↓** para seleccionar "Gamma" y **pulse el botón OK.**

Las opciones se muestran en el menú emergente.

**4** Pulse los botones **↑/↓** para seleccionar el modo **deseado.**

# ■ Selección de Suavizado

Si la imagen mostrada en el modo "Completa2" o "Completa1" de "Zoom" no es uniforme, utilice la función de suavizado.

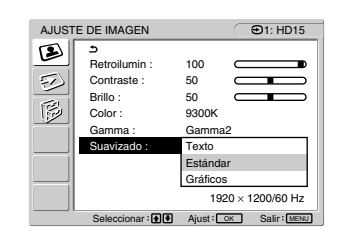

- **1 Pulse el botón MENU.** El menú principal aparece en pantalla.
- **2** Pulse los botones **↑/**↓ para seleccionar **(AJUSTE DE IMAGEN) y pulse el botón OK.** El menú AJUSTE DE IMAGEN aparece en pantalla.
- **3** Pulse los botones  $\uparrow/\downarrow$  para seleccionar **"Suavizado" y pulse el botón OK.**

Las opciones se muestran en el menú emergente.

**4** Pulse los botones **↑/↓** para seleccionar el modo **deseado.**

El efecto de suavizado se acentúa en este orden: "Texto"→"Estándar"→"Gráficos".

- Texto: Para que los caracteres aparezcan con nitidez. (Este modo es adecuado para aplicaciones basadas en texto.)
- Estándar (ajuste predeterminado): Efecto de suavizado estándar.
- Gráficos: Para que las imágenes aparezcan con nitidez. (Este modo es adecuado para software en CD-ROM de fotografías o ilustraciones.)

#### **Notas**

- Si ajusta la opción "Zoom" del menú OPCIÓN en "Real", la función "Suavizado" no estará disponible.
- Las señales de resolución 1920 × 1200 sólo aparecen en el modo "Real" y no es posible aplicar la función "Suavizado".

# <span id="page-14-0"></span>**ED Menú AJUSTE DE ENTRADA**

Puede ajustar los elementos siguientes mediante el menú AJUSTE DE ENTRADA.

- Ajuste auto
- Fase
- Ancho
- Centrado H
- Centrado V
- Prioridad de entrada1
- Prioridad de entrada2

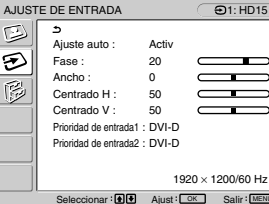

# ■ Ajuste de la posición y la nitidez de la **imagen (sólo para señales RGB analógicas)**

#### **Nota**

No es necesario realizar ningún ajuste cuando se reciben señales RGB digitales del conector de entrada DVI-D.

#### **Función de ajuste automático de la calidad de imagen**

**Cuando el monitor recibe una señal de entrada, ajusta automáticamente la posición y la nitidez de la imagen (fase y ancho) con el fin de garantizar la visualización de una imagen nítida en la pantalla [\(página 18](#page-17-0)).**

#### **Nota**

Si la función de ajuste automático de la calidad de imagen está activada, sólo funcionará el interruptor  $\bigcirc$  (alimentación).

#### **Si la función de ajuste automático de la calidad de imagen de este monitor no ajusta la imagen completamente**

Es posible realizar ajustes automáticos adicionales de la calidad de la imagen para la señal de entrada actual pulsando el botón AUTO [\(página 5](#page-4-0)).

#### **Si todavía debe realizar ajustes adicionales a la calidad de imagen**

Es posible ajustar manualmente la nitidez (fase y ancho) y la posición (horizontal o vertical) de la imagen.

#### **Si durante el cambio de la señal de entrada se produce una fluctuación de la imagen y desea eliminarla**

La función de ajuste automático de la calidad de la imagen provoca la fluctuación. Puede desactivar esta función (Consulte "Ajuste auto" a continuación).

Dichos ajustes se almacenan en la memoria y se vuelven a activar automáticamente cuando el monitor recibe la misma señal de entrada.

**Eliminación de una fluctuación de la imagen provocada por el ajuste automático de la calidad de la imagen (Ajuste auto)**

- **1 Pulse el botón MENU.** El menú principal aparece en pantalla.
- **2** Pulse los botones **↑/↓** para seleccionar  **(AJUSTE DE ENTRADA) y pulse el botón OK.** El menú AJUSTE DE ENTRADA aparece en pantalla.
- **3** Pulse los botones **↑/**↓ para seleccionar "Ajuste **auto" y pulse el botón OK.** Las opciones se muestran en el menú emergente.
- **4** Pulse los botones **↑/↓** para seleccionar "Desact" y **pulse el botón OK.**

**Para reanudar la función de ajuste automático de la calidad de la imagen**

Seleccione "Activ" en el paso **4** anterior.

# **Ajuste manual de la nitidez de la imagen (Fase/Ancho)**

La nitidez de la imagen puede ajustarse según se indica a continuación. Este ajuste es válido cuando el ordenador está conectado al conector de entrada HD15 (RGB analógico) del monitor.

- **1 Inserte el disco de utilidades.**
- **2 Inicie el disco y visualice la imagen de prueba. Para Windows**

Haga clic en [Utility]  $\rightarrow$  [Windows]/[Win Utility.exe]. **Para Macintosh**

Haga clic en [Utility]  $\rightarrow$  [Mac]/[Mac Utility].

# **3 Pulse el botón MENU.**

El menú principal aparece en pantalla.

- **4** Pulse los botones **↑/↓** para seleccionar **(AJUSTE DE ENTRADA) y pulse el botón OK.** El menú AJUSTE DE ENTRADA aparece en pantalla.
- **5** Pulse los botones **↑/↓** para seleccionar "Fase" y **pulse el botón OK.** El menú de ajuste "Fase" aparece en pantalla.
- **6** Pulse los botones **↑/↓** hasta que las líneas **horizontales sean mínimas.**

Ajuste las líneas horizontales de modo que se visualicen lo menos posible.

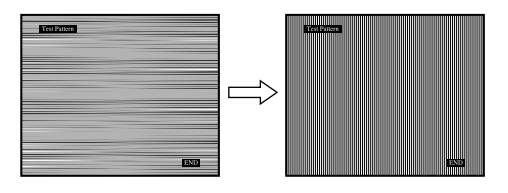

# **7 Pulse el botón OK.**

El menú principal aparece en pantalla.

Si aparecen líneas verticales en toda la pantalla, ajuste el ancho siguiendo el procedimiento que se indica a continuación.

*(continúa)*

<span id="page-15-0"></span>**8** Pulse los botones **↑/↓** para seleccionar "Ancho" y **pulse el botón OK.**

El menú de ajuste "Ancho" aparece en pantalla.

**9** Pulse los botones  $\uparrow/\downarrow$  hasta que las líneas **verticales desaparezcan.**

Ajuste las líneas verticales de modo que desaparezcan.

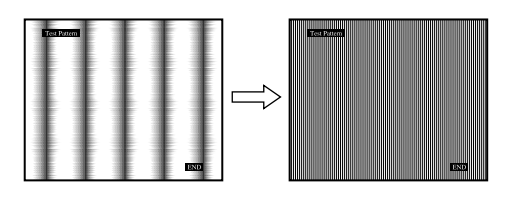

**10 Haga clic en** [END] **en la pantalla para desactivar la imagen de prueba.**

# **Ajuste manual de la posición de la imagen (Centrado H/Centrado V)**

Si la imagen no aparece en el centro de la pantalla, ajuste el centrado de la imagen de la siguiente forma.

- **1 Ajuste la resolución del ordenador en 1920** × **1200.**
- **2 Inserte el disco de utilidades.**
- **3 Inicie el disco y visualice la imagen de prueba. Para Windows** Haga clic en [Utility]  $\rightarrow$  [Windows]/[Win Utility.exe]. **Para Macintosh** Haga clic en [Utility]  $\rightarrow$  [Mac]/[Mac Utility].
- **4 Pulse el botón MENU.** El menú principal aparece en pantalla.
- **5** Pulse los botones  $\uparrow/\downarrow$  para seleccionar **(AJUSTE DE ENTRADA) y pulse el botón OK.** El menú AJUSTE DE ENTRADA aparece en pantalla.
- **6** Pulse los botones  $\uparrow/\downarrow$  para seleccionar "Centrado **H" o "Centrado V" y pulse el botón OK.** El menú de ajuste "Centrado H" o el menú de ajuste "Centrado V" aparecen en pantalla.
- **7** Pulse los botones **↑/↓** para centrar la imagen de **prueba en la pantalla.**
- **8 Haga clic en** [END] **en la pantalla para desactivar la imagen de prueba.**

# x **Selección de la prioridad de entrada**

Si conecta un ordenador a ambos conectores de entrada de vídeo del monitor (DVI-D y HD15) para INPUT1 o INPUT2, es posible elegir el conector que debe recibir preferentemente la señal de entrada.

Utilice "Prioridad de entrada1" para INPUT1 y "Prioridad de entrada2" para INPUT2.

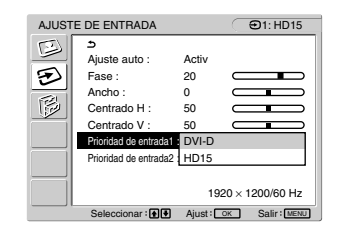

**1 Pulse el botón MENU.**

El menú principal aparece en pantalla.

- **2** Pulse los botones **↑/↓** para seleccionar **(AJUSTE DE ENTRADA) y pulse el botón OK.** El menú AJUSTE DE ENTRADA aparece en pantalla.
- **3** Pulse los botones  $\uparrow/\downarrow$  para seleccionar "Prioridad **de entrada1" o "Prioridad de entrada2" y pulse el botón OK.**

Las opciones se muestran en el menú emergente.

- **4** Pulse los botones **↑/↓** para seleccionar el modo **deseado.**
	- DVI-D (ajuste predeterminado): La señal recibida a través del conector de entrada DVI-D (RGB digital) tiene preferencia.
	- HD15: La señal recibida a través del conector de entrada HD15 (RGB analógico) tiene preferencia.

# **En caso de que el monitor permanezca en el modo de ahorro de energía y no salga del mismo**

Lleve a cabo los procedimientos siguientes si el monitor no sale del modo de ahorro de energía cuando el ordenador activado se conecta a un conector de entrada de vídeo para INPUT1 o INPUT2 distinto al seleccionado en "Prioridad de entrada1" o "Prioridad de entrada2".

**1 Pulse el interruptor** 1 **(alimentación).**

Aparecerá un mensaje de INFORMACIÓN ("Sin señal de entrada") en la pantalla.

**2 Pulse el botón MENU cuando aparezca el mensaje de INFORMACIÓN.**

Si utiliza INPUT1, aparecerá la pantalla "Prioridad de entrada1". (Si utiliza INPUT2, aparecerá la pantalla "Prioridad de entrada2".)

- **3** Pulse el botón OK y los botones **↑/↓** para **seleccionar la entrada que desea visualizar en la pantalla y, a continuación, pulse el botón OK de nuevo.**
- **4 Pulse el botón MENU para volver a la visualización normal.**

# <span id="page-16-0"></span> **Menú OPCIÓN**

Puede ajustar los elementos siguientes mediante el menú OPCIÓN.

- Zoom
- Posición menú
- Language
- Bloqueo menú
- Rest

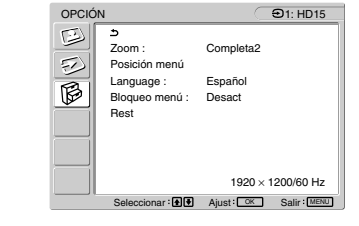

- **1 Pulse el botón MENU.** El menú principal aparece en pantalla.
- **2** Pulse los botones **↑/**↓ para seleccionar **(OPCIÓN) y pulse el botón OK.** El menú OPCIÓN aparece en pantalla.

**3** Pulse los botones  $\hat{\mathbf{f}}/\hat{\mathbf{f}}$  para seleccionar el elemento **deseado y pulse el botón OK.**

Ajuste el elemento seleccionado siguiendo las instrucciones que se indican a continuación.

# ■ Zoom

El monitor está ajustado para mostrar la imagen en pantalla completa, independientemente del modo o de la resolución de la imagen en el ajuste predeterminado (Completa2).

También se puede ver la imagen con su relación de aspecto o resolución reales.

**1** Pulse los botones **↑/**↓ para seleccionar "Zoom" y **pulse el botón OK.**

Las opciones se muestran en el menú emergente.

- **2** Pulse los botones **↑/↓** para seleccionar el modo **deseado.**
	- Completa2 (ajuste predeterminado): La señal de entrada aparece en pantalla completa, independientemente del modo o la resolución de la imagen.
	- Completa1: La señal de entrada se muestra en la pantalla con su relación de aspecto real. Por consiguiente, es posible que, dependiendo del tipo de señal, aparezcan franjas negras en la parte superior e inferior de la imagen.
	- Real: La señal de entrada se muestra en la pantalla con su resolución real. Las señales inferiores a 1920 × 1200 se muestran en el centro de la pantalla con un marco negro alrededor.

#### **Nota**

Si utiliza señales de resolución  $1920 \times 1200$ , los valores mencionados anteriormente no estarán disponibles. La imagen aparecerá en la pantalla en tamaño completo.

# **■ Posición menú**

Es posible cambiar la posición del menú si se interpone a una imagen de la pantalla.

**1** Pulse los botones **↑/↓** para seleccionar "Posición **menú" y pulse el botón OK.**

El menú de ajuste "Posición menú" aparece en pantalla.

**2** Pulse los botones  $\hat{\mathbf{T}}$ /**w** para seleccionar la posición **deseada.**

Es posible seleccionar una de las 9 posiciones en las que puede aparecer el menú.

# **Language**

**1** Pulse los botones **↑/↓** para seleccionar **"Language" y pulse el botón OK.**

Las opciones se muestran en el menú emergente.

- **2** Pulse los botones **↑/↓** para seleccionar un idioma.
	- English: Inglés
	- Français: Francés
	- Deutsch: Alemán
	- Español
	- Italiano: Italiano
	- Nederlands: Holandés
	- Svenska: Sueco
	- Русский: Ruso
	- 日本語: Japonés

# **■ Bloqueo menú**

Bloquee los botones de control para evitar realizar o restaurar ajustes accidentalmente.

# **1** Pulse los botones **↑/**↓ para seleccionar "Bloqueo **menú" y pulse el botón OK.**

Las opciones se muestran en el menú emergente.

- **2** Pulse los botones **↑/↓** para seleccionar "Activ" o **"Desact".**
	- Activ: Sólo funcionarán el interruptor  $\bigcirc$  (alimentación) y el botón INPUT. Si intenta realizar cualquier otra operación, (Bloqueo menú) aparecerá en la pantalla.
	- Desact: Ajuste "Bloqueo menú" en "Desact". Si ha ajustado esta opción en "Activ", "Bloqueo menú" se seleccionará automáticamente al pulsar el botón MENU.

# **Rest**

Restaure los ajustes a los valores predeterminados.

**1** Pulse los botones **↑/↓** para seleccionar "Rest" y **pulse el botón OK.**

Las opciones se muestran en el menú emergente.

- **2** Pulse los botones **↑/↓** para seleccionar el modo **deseado y pulse el botón OK.**
	- Aceptar: Para restaurar todos los datos de ajuste a los valores predeterminados. Tenga en cuenta que el ajuste "Language" no se restaurará mediante este método.
	- Cancelar: Para cancelar la restauración y regresar a la pantalla del menú.

# <span id="page-17-0"></span>**Características técnicas**

# **Función de ahorro de energía**

Este monitor cumple las directrices de ahorro de energía que establecen VESA, ENERGY STAR y NUTEK. Si el monitor está conectado a un ordenador o una tarjeta gráfica de vídeo compatible con DPMS (Display Power Management Signaling), dicho monitor reducirá automáticamente el consumo energético como se muestra a continuación.

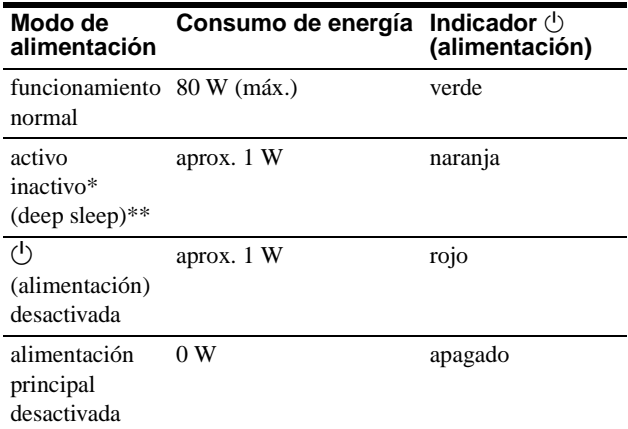

- \* Cuando el ordenador entra en modo "activo inactivo", la señal de entrada se interrumpe y "Sin señal de entrada" aparece en la pantalla. Transcurridos 20 segundos, el monitor entra en modo de ahorro de energía.
- \*\* "Deep sleep" es un modo de ahorro de energía definido por la Agencia de protección del medioambiente (Environmental Protection Agency).

# **Reducción del consumo de energía (Modo ECO)**

Si pulsa el botón ECO situado en la parte frontal del monitor, se reducirá el nivel de la luz de fondo además del consumo de energía.

# **Pulse el botón ECO.**

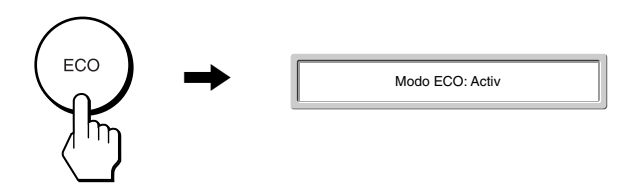

"Modo ECO: Activ" aparece en la pantalla y se reduce el nivel de luz de fondo. El menú desaparece automáticamente transcurridos aproximadamente 5 segundos.

# **Para cancelar el Modo ECO**

**Vuelva a pulsar el botón ECO.**

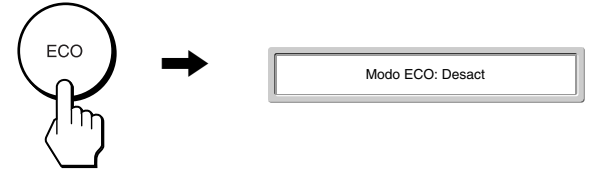

"Modo ECO: Desact" aparece en la pantalla y el nivel de luz de fondo es normal. El menú desaparece automáticamente transcurridos aproximadamente 5 segundos.

# **Función de ajuste automático de la calidad de imagen (sólo para señales RGB analógicas)**

**Cuando el monitor recibe una señal de entrada, ajusta automáticamente la posición y la nitidez de la imagen (fase y ancho) con el fin de garantizar la visualización de una imagen nítida en la pantalla.**

# **Modo predefinido en fábrica**

Cuando el monitor recibe una señal de entrada, la hace coincidir automáticamente con uno de los modos predefinidos en fábrica y almacenados en la memoria del monitor para mostrar una imagen de alta calidad en el centro de la pantalla. Si la señal de entrada coincide con el modo predefinido en fábrica, la imagen aparecerá automáticamente en la pantalla con los ajustes predefinidos adecuados.

# **Si las señales no coinciden con uno de los modos predefinidos en fábrica**

Cuando el monitor recibe una señal de entrada que no coincide con ninguno de los modos predefinidos en fábrica, su función de ajuste automático de la calidad de imagen se activa con el fin de garantizar la visualización constante de una imagen nítida en la pantalla (dentro de los siguientes rangos de frecuencia del monitor):

Frecuencia horizontal: 28–92 kHz

Frecuencia vertical: 48–85 Hz

En consecuencia, la primera vez que el monitor recibe señales de entrada que no coinciden con los modos predefinidos en fábrica, es posible que tarde más tiempo de lo normal en mostrar la imagen en la pantalla. Estos datos de ajuste se almacenan automáticamente en la memoria, de modo que la próxima vez que se reciban las señales, el monitor funcionará del mismo modo que cuando recibe señales que coinciden con uno de los modos predefinidos en fábrica.

# **Si ajusta la fase, el ancho y la posición de la imagen manualmente**

Para algunas señales de entrada, es posible que la función de ajuste automático de la calidad de imagen de este monitor no ajuste la posición, la fase y el ancho de la imagen completamente. En tal caso, estos valores pueden ajustarse manualmente ([página 15](#page-14-0)). Si estos valores se ajustan manualmente, se almacenarán en la memoria como modos de usuario y se recuperarán automáticamente cada vez que el monitor reciba las mismas señales de entrada.

# <span id="page-18-0"></span>**Solución de problemas**

Antes de ponerse en contacto con el servicio de asistencia técnica, consulte esta sección.

# **Mensajes en pantalla**

Si se produce algún error en la señal de entrada, la pantalla mostrará uno de los siguientes mensajes. Para solucionar el problema, [consulte "Problemas y soluciones" en la página 2](#page-19-0)0.

# **Si "Señal no compatible" aparece en pantalla**

Esto indica que la señal de entrada no cumple las especificaciones del monitor. Compruebe lo siguiente.

Para obtener más información acerca de los mensajes en pantalla, [consulte "Problemas y soluciones" en la página 2](#page-19-0)0.

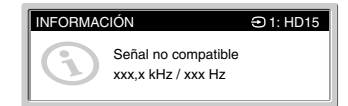

# **Si "xxx,x kHz / xxx Hz" aparece en pantalla**

Esto indica que la frecuencia vertical u horizontal no cumple las especificaciones del monitor.

Las cifras indican las frecuencias horizontal y vertical de la señal de entrada actual.

### **Si "Resolución demasiado alta / Ajustar en 1920** × **1200" aparece en pantalla**

Esto indica que la resolución no cumple las especificaciones del monitor (1920  $\times$  1200 o inferior).

# **Si "Sin señal de entrada" aparece en pantalla**

Esto indica que el conector seleccionado no recibe ninguna señal.

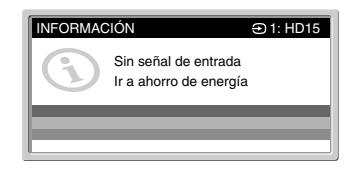

# **Ir a ahorro de energía**

El monitor entrará en modo de ahorro de energía transcurridos aproximadamente 5 segundos después de la aparición del mensaje.

# **Si "Cable desconectado" aparece en pantalla**

Esto indica que el cable de señal de vídeo se ha desconectado del conector seleccionado.

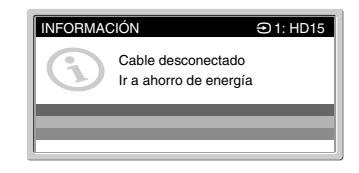

#### **Ir a ahorro de energía**

El monitor entrará en modo de ahorro de energía transcurridos aproximadamente 5 segundos después de la aparición del mensaje.

# <span id="page-19-0"></span>**Problemas y soluciones**

Si se produce algún problema debido a la conexión de un ordenador u otro equipo, consulte el manual de instrucciones de dicho equipo. Utilice la función de autodiagnóstic[o \(página 2](#page-21-0)2) si el problema no se soluciona aplicando las siguientes recomendaciones.

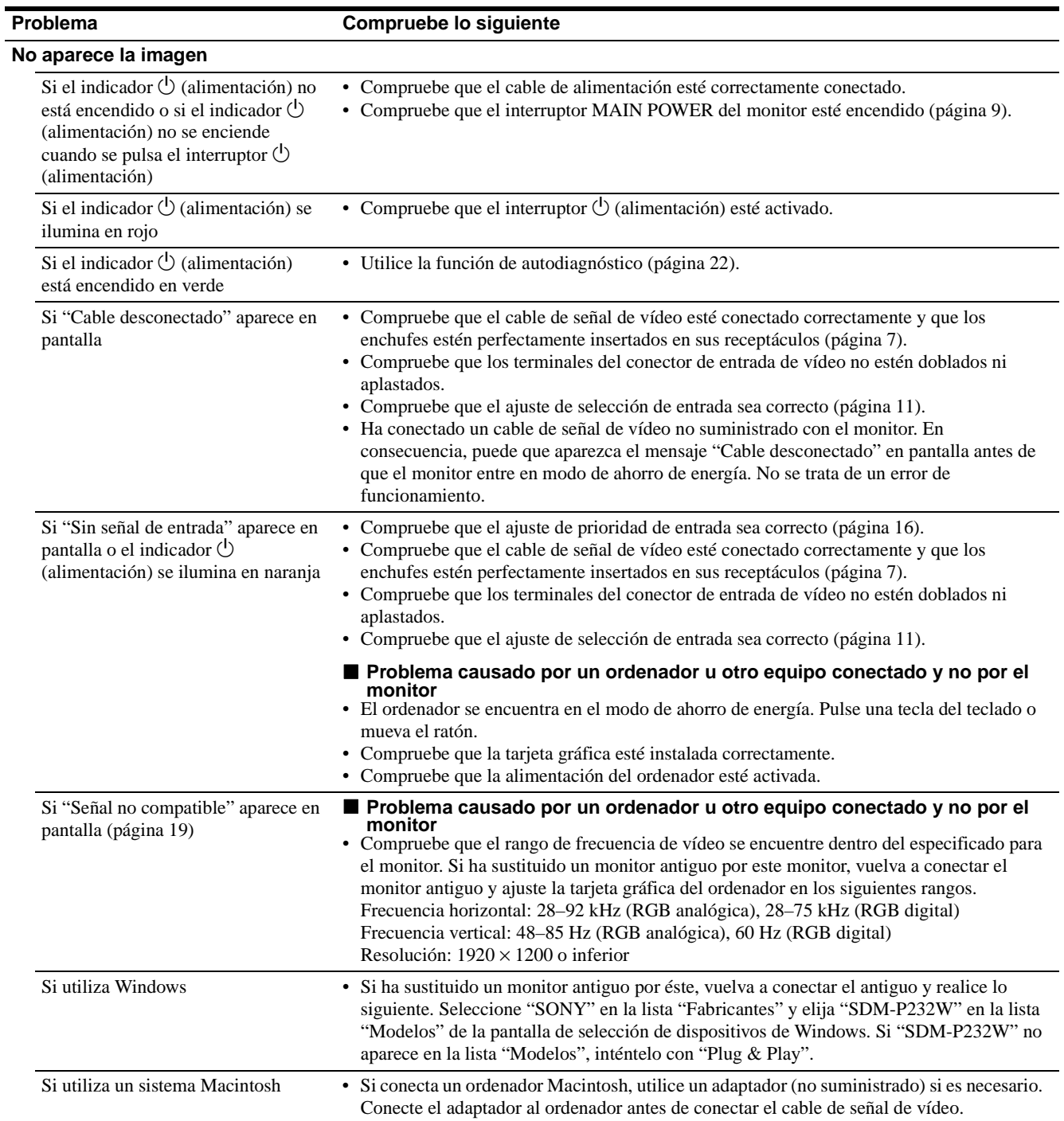

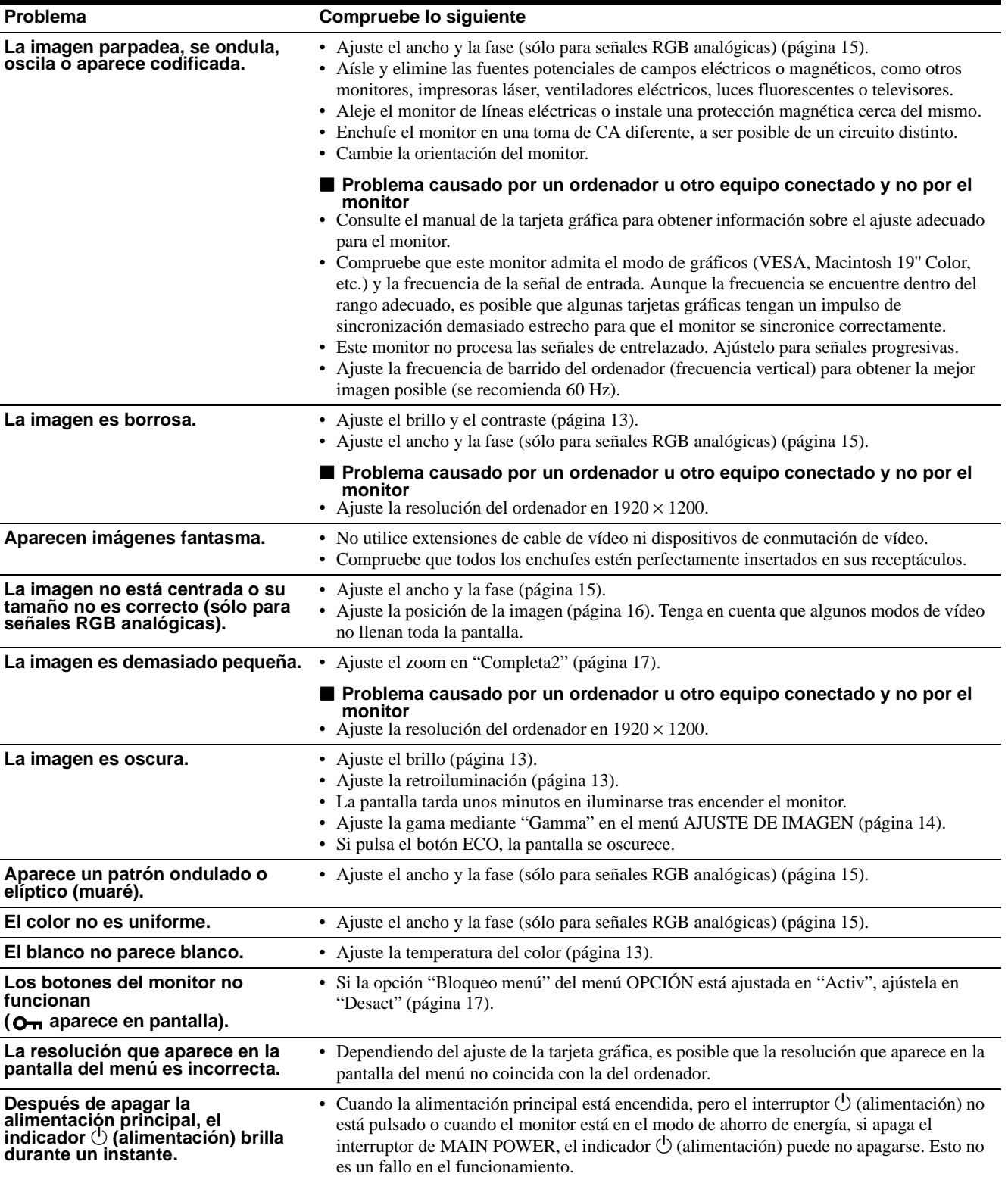

# <span id="page-21-0"></span>**Visualización de la información del monitor**

**Mientras el monitor recibe una señal de vídeo, mantenga pulsado el botón MENU durante más de 5 segundos hasta que aparezca el cuadro de información.**

Para que desaparezca, vuelva a pulsar el botón MENU. **Ejemplo**

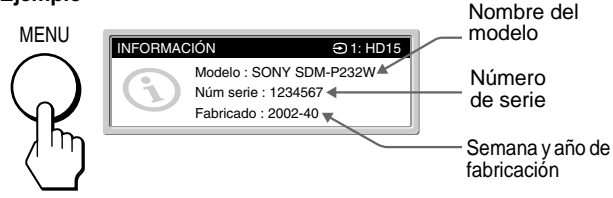

Si algún problema no se soluciona, póngase en contacto con un proveedor Sony autorizado y facilítele la información siguiente:

- Nombre del modelo: SDM-P232W
- Número de serie
- Descripción detallada del problema
- Fecha de compra
- Nombre y especificaciones del ordenador y la tarjeta gráfica
- Tipo de señales de entrada (RGB analógica/RGB digital)

# **Función de autodiagnóstico**

Este monitor dispone de una función de autodiagnóstico. Si se produce algún problema con el monitor o el ordenador, la pantalla se quedará en blanco y el indicador  $\circlearrowleft$  (alimentación) se iluminará en verde. Si el indicador  $\circlearrowright$  (alimentación) se ilumina en naranja, esto indica que el ordenador se encuentra en el modo de ahorro de energía. Pulse una tecla del teclado o mueva el ratón.

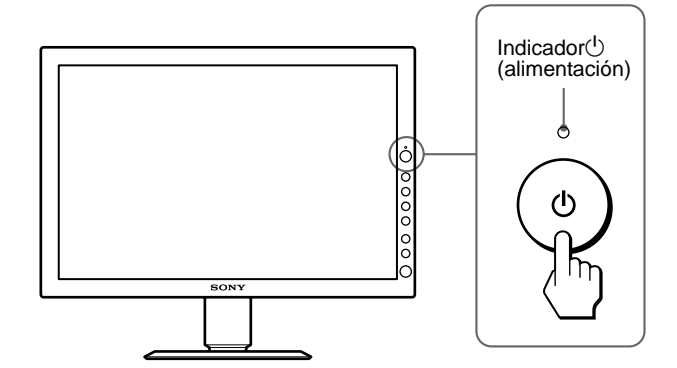

# **Si la imagen desaparece de la pantalla y el indicador** 1 **(alimentación) se ilumina en verde**

- **1 Apague el interruptor** 1 **(alimentación) y desconecte los cables de señal de vídeo del monitor.**
- **2** Encienda el monitor pulsando el interruptor  $\bigcirc$ **(alimentación).**

Si aparecen cuatro barras de color (blanco, rojo, verde y azul), esto indica que el monitor funciona correctamente. Vuelva a conectar los cables de entrada de vídeo y compruebe el estado del ordenador.

Si no aparecen las barras de color, es posible que exista un fallo en el monitor. Informe a un proveedor Sony autorizado del estado del monitor.

# **Si el indicador** 1 **(alimentación) se ilumina en naranja**

#### **Pulse una tecla del teclado o mueva el ratón.**

Se desactiva el modo de ahorro de energía del ordenador, el indicador  $\circlearrowleft$  (alimentación) se ilumina en verde y la imagen aparece en la pantalla.

# **Especificaciones**

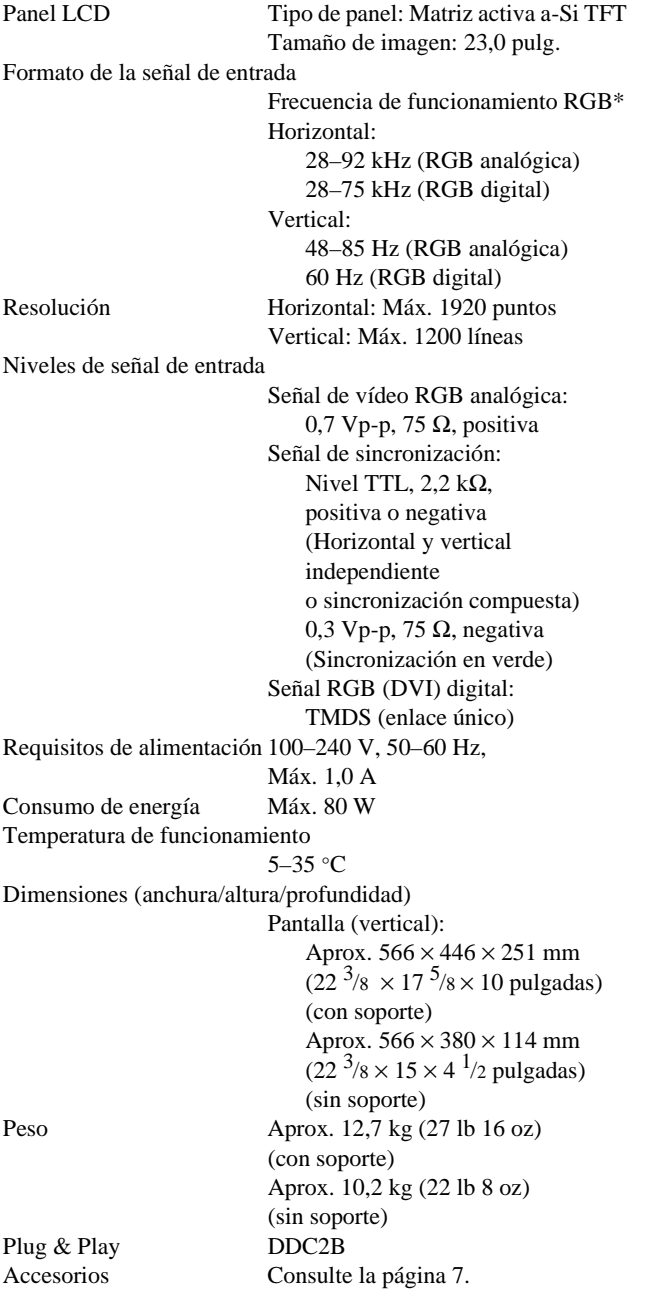

\* Condición de sincronización horizontal y vertical recomendada

• La anchura de sincronización horizontal debe ser superior al 4,8% del tiempo horizontal total o 0,8 µs, según el que sea mayor.

- La anchura de supresión horizontal debe ser superior a 2,5 µs.
- La anchura de supresión vertical debe ser superior a 450 µs.

El diseño y las especificaciones están sujetos a cambios sin previo aviso.

**ES**

Free Manuals Download Website [http://myh66.com](http://myh66.com/) [http://usermanuals.us](http://usermanuals.us/) [http://www.somanuals.com](http://www.somanuals.com/) [http://www.4manuals.cc](http://www.4manuals.cc/) [http://www.manual-lib.com](http://www.manual-lib.com/) [http://www.404manual.com](http://www.404manual.com/) [http://www.luxmanual.com](http://www.luxmanual.com/) [http://aubethermostatmanual.com](http://aubethermostatmanual.com/) Golf course search by state [http://golfingnear.com](http://www.golfingnear.com/)

Email search by domain

[http://emailbydomain.com](http://emailbydomain.com/) Auto manuals search

[http://auto.somanuals.com](http://auto.somanuals.com/) TV manuals search

[http://tv.somanuals.com](http://tv.somanuals.com/)